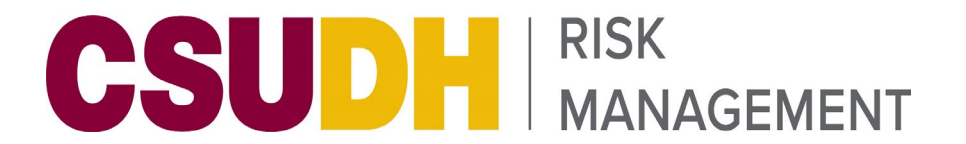

## **Praesidium Academy Quick Start Guide**

1. Learner will receive a Praesidium Academy invite via email.

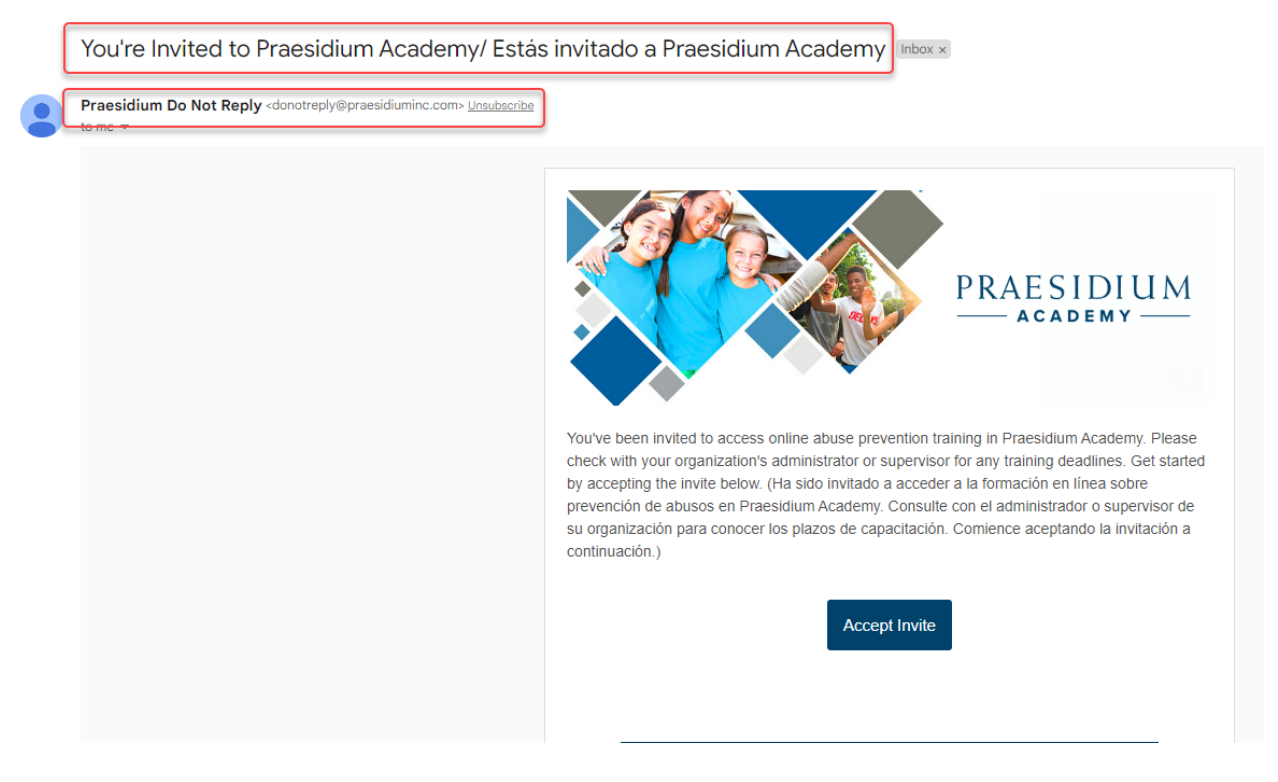

2. Click **Accept Invite** on the email from Praesidium Academy.

You're Invited to Praesidium Academy/ Estás invitado a Praesidium Academy Inbox x

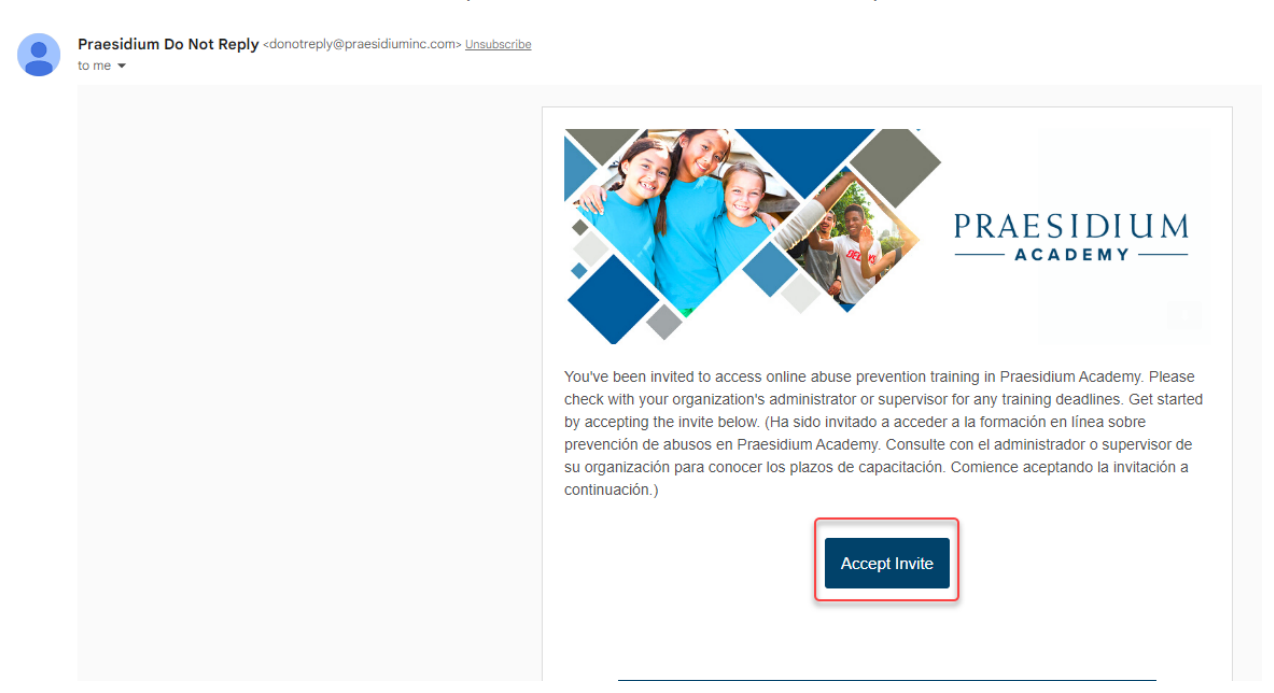

3. Create a password. – Write down your user log in and password for future reference.

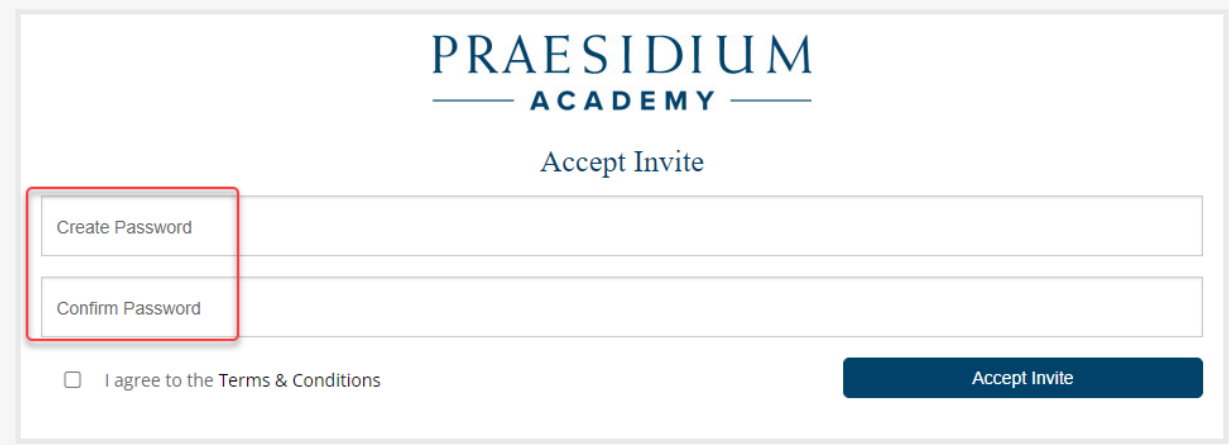

4. Click the checkbox to agree to the **Terms & Conditions** and then Click **Accept Invite**.

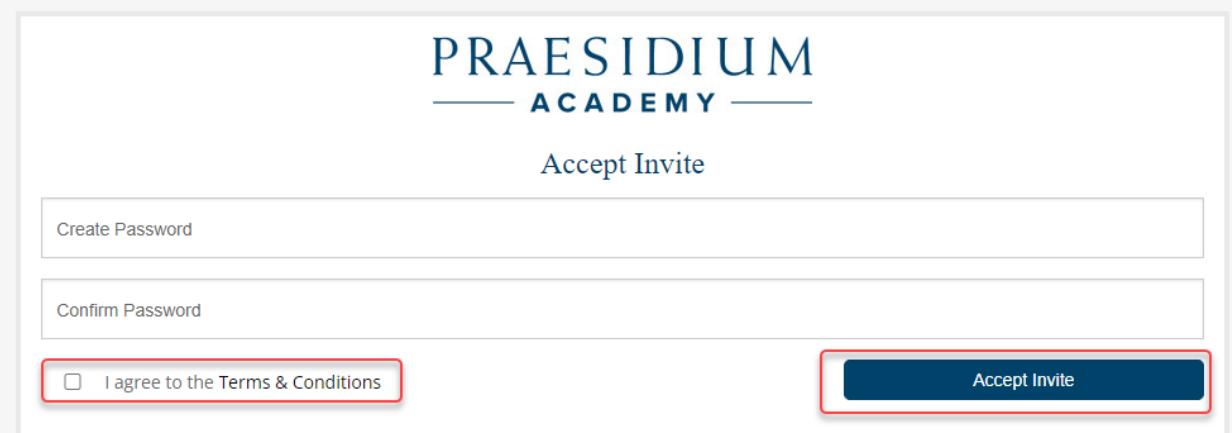

5. Fill in the **Username and Password** fields and Click **Sign in**.

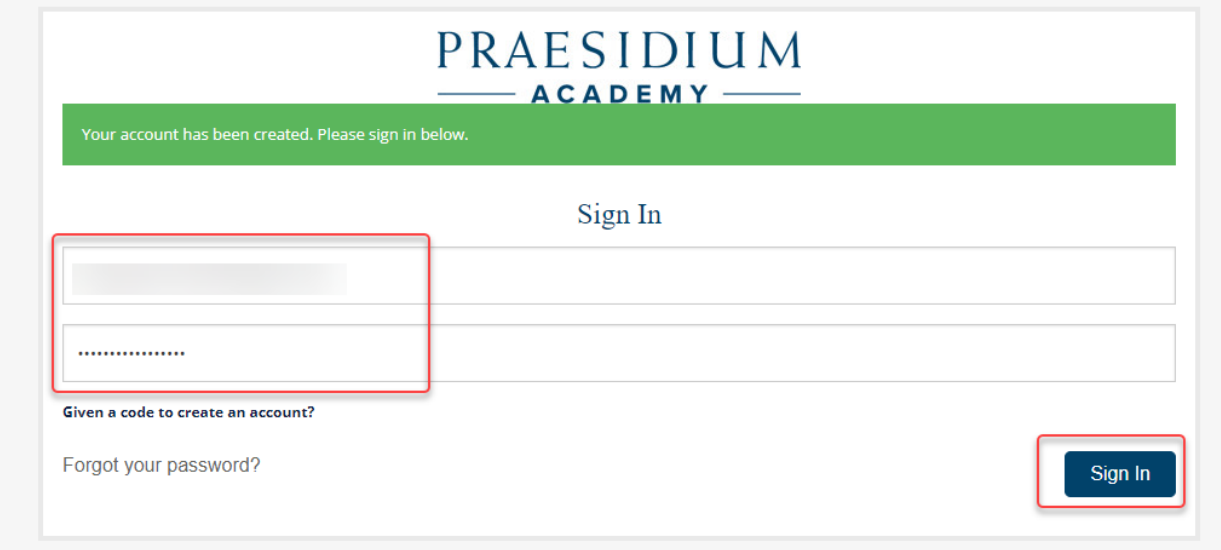

Attachment J

6. Answer the **Registration Questions** about your status and role within the organization. Click Save & Continue.

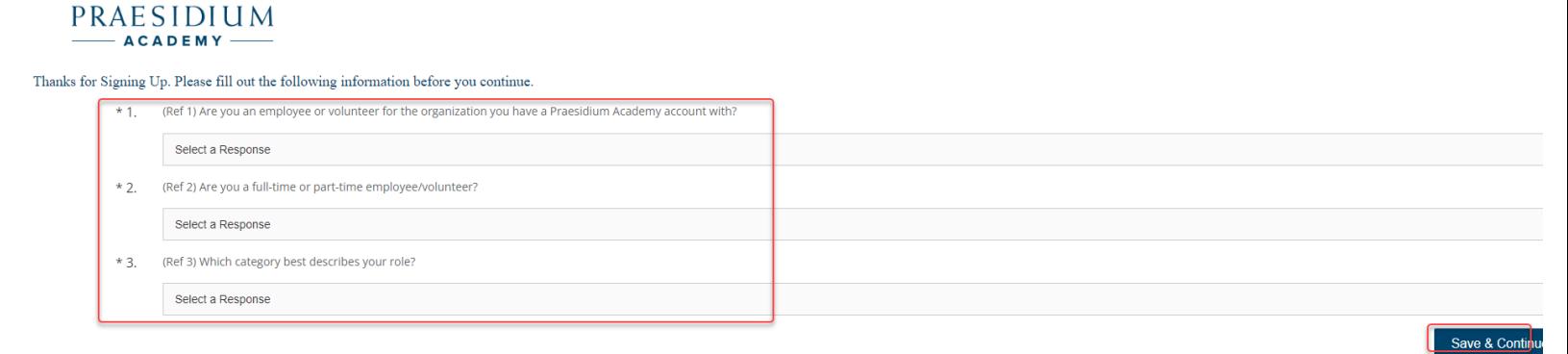

7. Scroll down to the bottom of the page and select **Click Here** to submit a Registration Code.

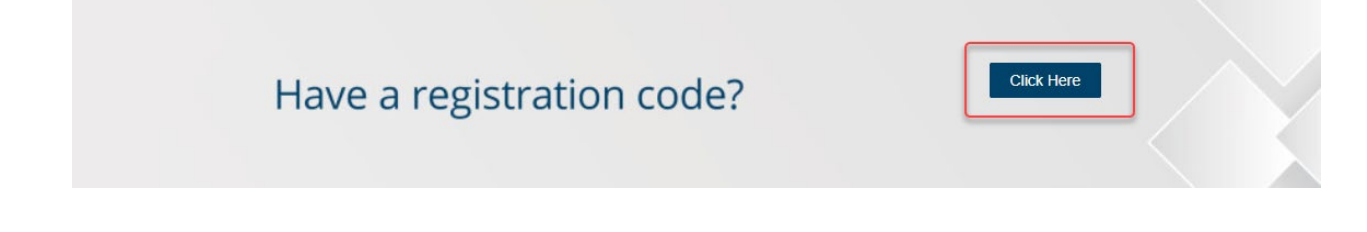

8. Enter the appropriate registration code for your organization and click **validate** – registration code will be provided in the email invite: *reg-csurma-310 dominguezhillsminorsoncampus*

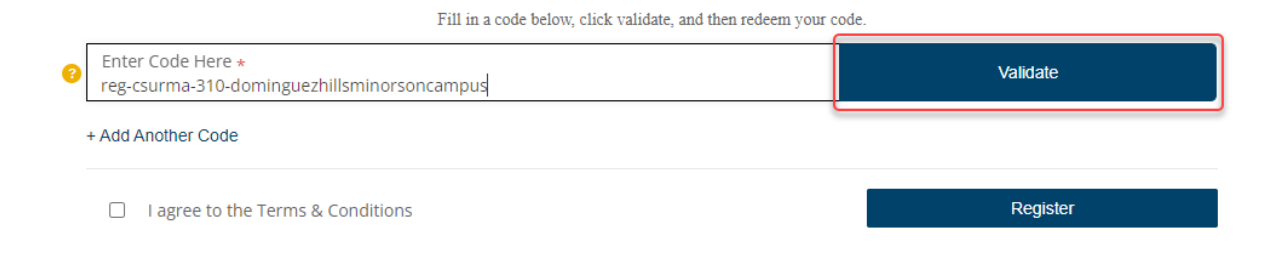

9. Click the checkbox to agree to the **Terms & Conditions** and Click **Register.**

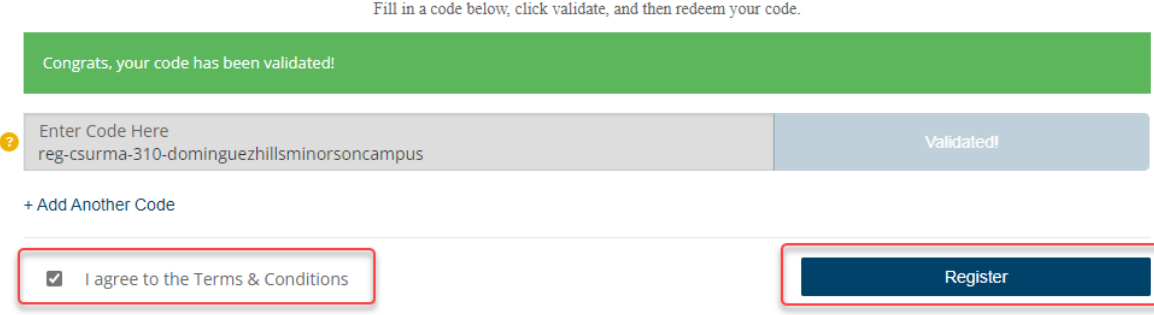

10. To begin training, scroll down to the middle of the page and click on the course to start the content:

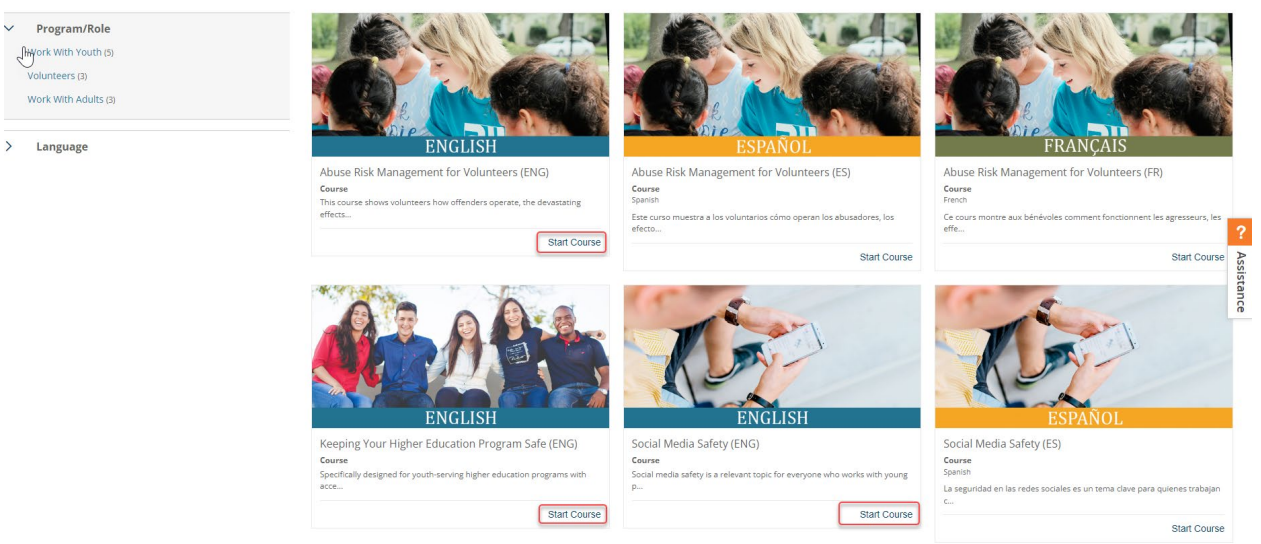